### TUTORIAL APLICACION INVENTARIOS

El presente documento se realiza con el fin de dar a explicar cómo es el procedimiento para utilizar la aplicación

En la siguiente imagen encontrará la página principal, donde en la parte superior encontrará el logo de la UPTC, al darle clic lo llevará a la página principal de la universidad, al otro lado encontrará su usuario con el que ingreso a la aplicación.

En la parte izquierda encontrará una barra de menús en un espacio negro con letras amarillas donde encontrará tres menús principales "Mi Inventario Siafi", "Inventario Personal", "Inventario no Identificado" y "Salir".

Al lado derecho de la barra de menús encontrará el panel principal donde se desplegará toda la información según el menú seleccionado

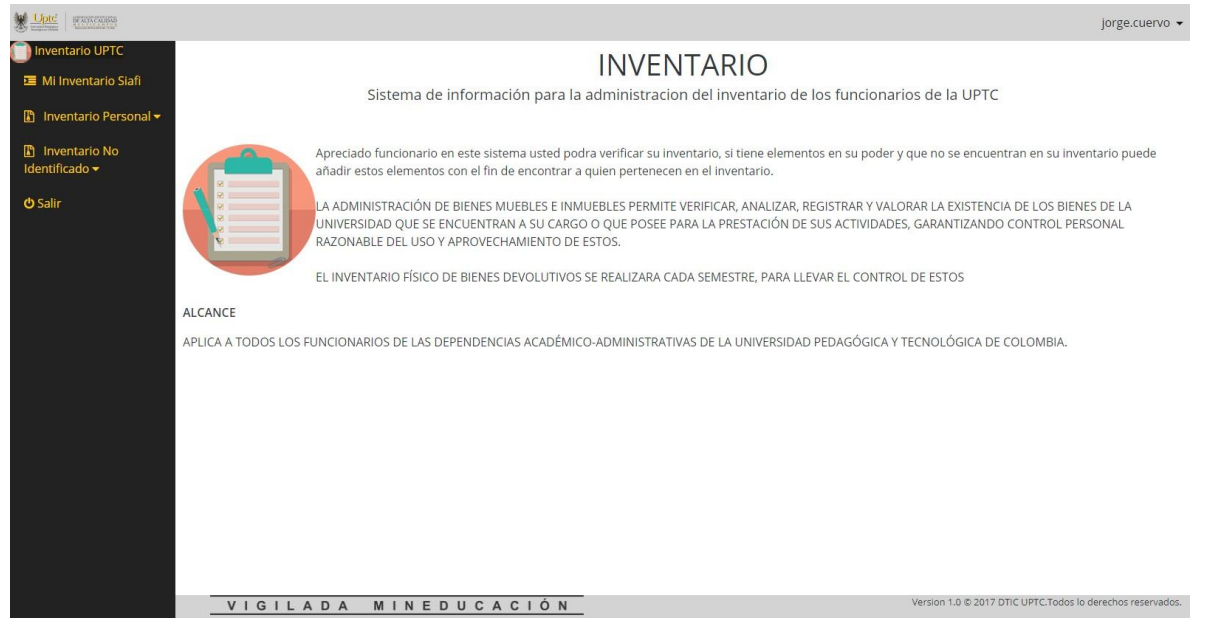

### BARRA DE MENU

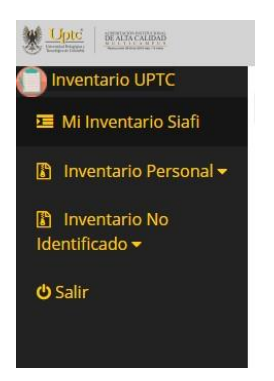

### 1. Mi Inventario Siafi

En esta ventana podrá ver todo su inventario que se encuentra en Siafi, en ocasiones cada uno de los elementos que se encuentran en Siafi estarán en un color rojo claro, esto quiere decir que no ha realizado ninguna observación a este elemento o la última observación que realizó a este elemento la realizó antes del semestre actual, esto es porque cada semestre se debe realizar mínimo una observación a cada elemento de Siafi.

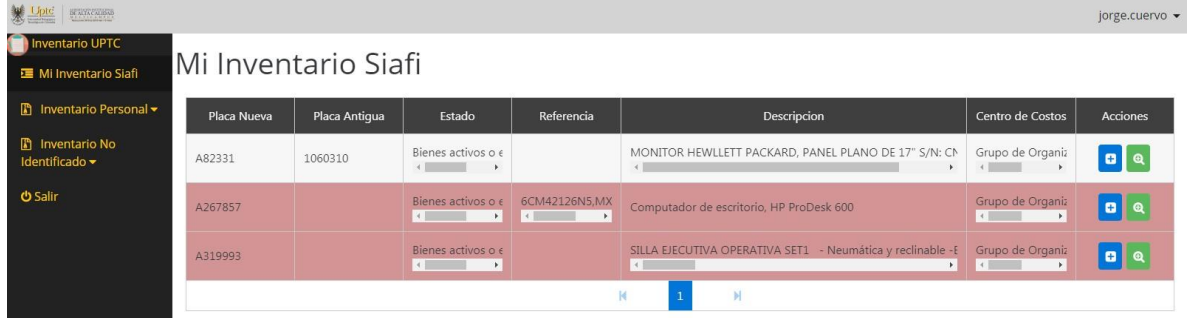

## 1.1. Crear Observación:

En la parte derecha de cada uno de los elementos encontrará este símbolo en el cual podrá crear una observación de este elemento.

Se abrirá un cuadro de diálogo en el cual encontrará una serie de preguntas con una lista de selección en cada una, deberá seleccionar todas para poder guardar la observación.

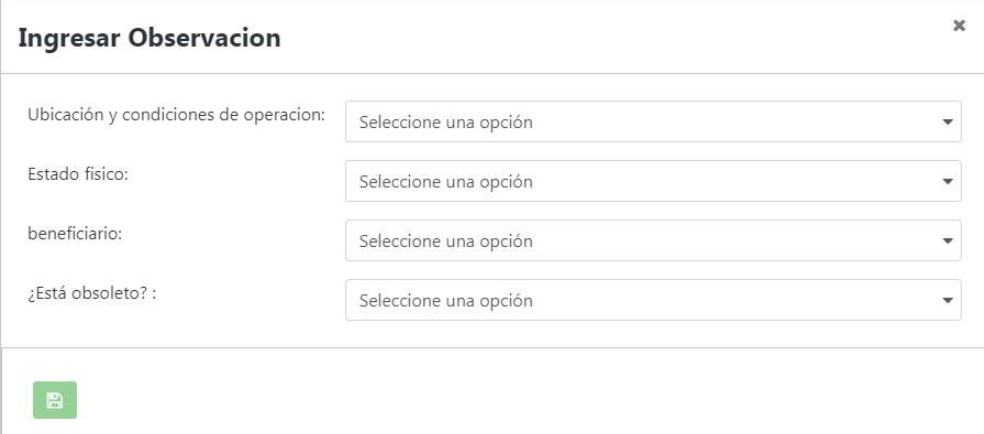

### **CONCEPTOS PARA DILIGENCIAR PLANTILLA**

**Bien Mueble:** Son aquellos bienes susceptibles de trasladarse de forma inmediata y de un lugar a otro. Ej.: Escritorio, computador, teléfono, etc.

**Bien Inmueble:** Son todos aquellos bienes considerados de situación fija y no susceptibles de traslado. Ej.: Construcciones y edificaciones

### **1.1.1. Ubicación y condiciones de operacion:**

- 1.1.1.1. **Bien Mueble en el lugar previsto para operar – operando:** Bien mueble en funcionamiento.
- 1.1.1.2. **Bien Mueble en el lugar previsto para operar – no operando:** Bien mueble a disposición del funcionario, sin uso.
- 1.1.1.3. **Mueble en bodega – Activos Nuevos:** Bien muebles nuevos en bodega para entregar al usuario final.
- 1.1.1.4. **Mueble en Bodega – Activos antiguos o no explotados:** Bien muebles antiguos o inactivos en bodega, que pueden volverse a ubicar.
- 1.1.1.5. **Muebles e inmuebles en reparación o mantenimiento:** Bien muebles e inmuebles en reparación o mantenimiento.
- 1.1.1.6. **Muebles e inmuebles en construcción o formación dentro del plazo normal:** Bien muebles e inmuebles según contrato.
- 1.1.1.7. **Muebles e inmuebles en construcción o formación fuera del plazo normal o interrupción de la construcción:** Bien mueble e inmueble con situación administrativa.
- 1.1.1.8. **Inmuebles construidos – En explotación:** Bien inmueble que se encuentra en servicio.
- 1.1.1.9. **Inmuebles construidos – No explotados:** Bien inmueble de propiedad pero que no se les está dando uso.
- 1.1.1.10. **Bien mueble no encontrado en sitio de trabajo**: Bien mueble que no esta en su poder, no sabe dónde está, está perdido y por este motivo no sabe en que estado se encuentra y no puede hacerle observación.

 $\mathbf{x}$ 

### **Ingresar Observacion**

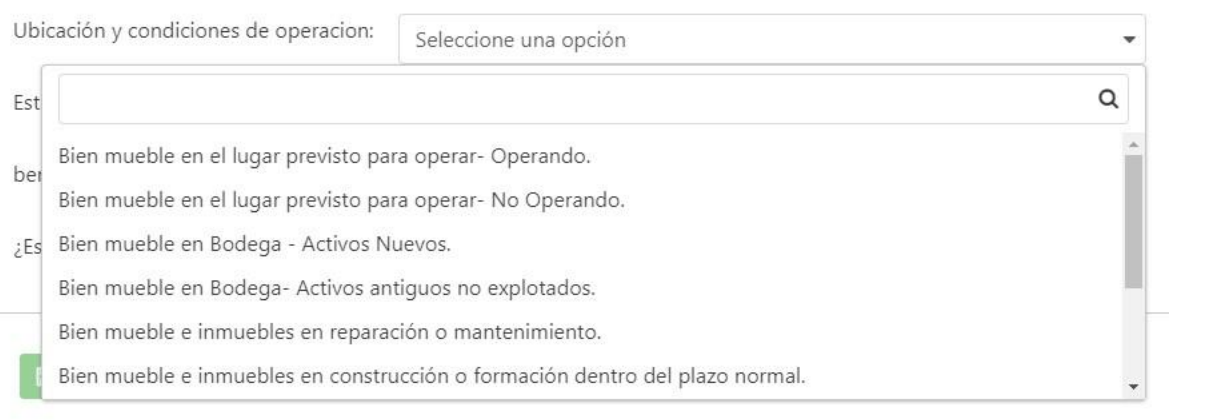

### **1.1.2. Estado Físico**

- 1.1.2.1. **Optima:** Que se encuentra en pleno y excelente funcionamiento.
- 1.1.2.2. **Regular:** Que está medianamente en funcionamiento.
- 1.1.2.3. **Dañado:** Son aquellos bienes que ya han cumplido su ciclo de vida útil y se encuentran en mal estado físico por daño o desgaste.

### **Ingresar Observacion**

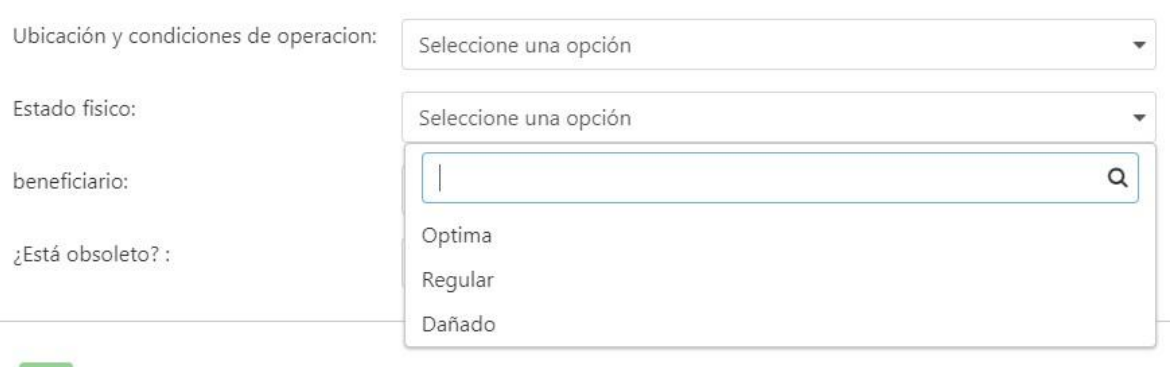

### **1.1.3. Beneficiario**

- 1.1.3.1. **Bien utilizado exclusivamente por la entidad:** Bienes que están al servicio de la Universidad.
- 1.1.3.2. **Bien entregado en concesión:** Bienes entregados a otras entidades y debidamente legalizados.
- 1.1.3.3. **Bien entregado en arrendamiento a precios del mercado:** la Universidad obtiene ingresos según cánones establecidos por la ley.
- 1.1.3.4. **Bien entregado en arrendamiento a precios de no mercado:** aquellos bienes en arrendamiento con un precio inferior a los establecidos por la ley.
- 1.1.3.5. **Bien entregado en comodato:** Bien mueble o inmueble que ha sido entregado por una parte a otra a título gratuito, para que haga uso de ella, y con cargo de restituir la misma después de terminar el uso.  $\overline{\mathbf{x}}$

### **Ingresar Observacion**

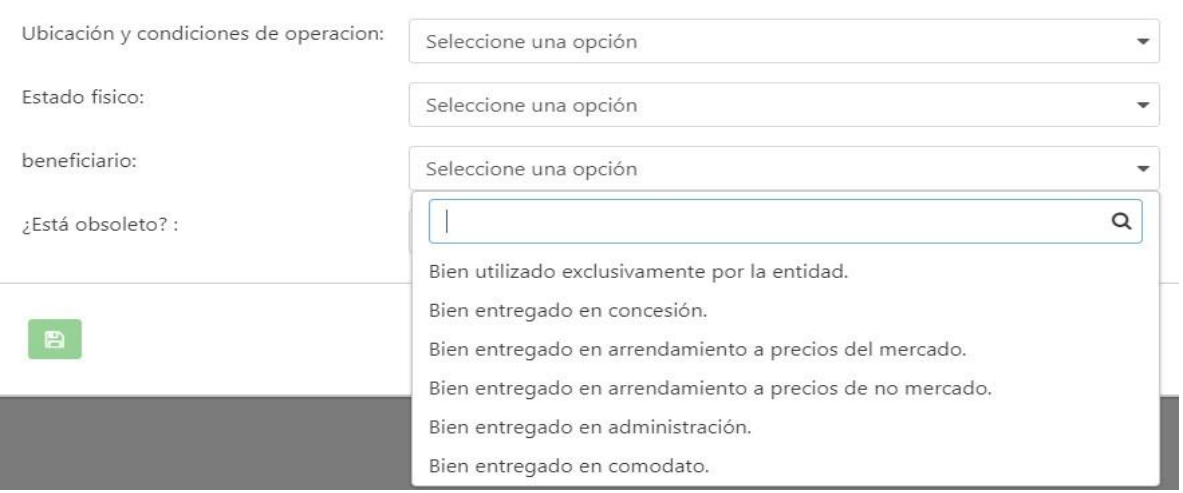

1.1.4. **Obsoleto:** son aquellos bienes que, aunque se encuentren en buen estado físico, mecánico y técnico han quedado en desuso debido a los adelantos científicos y tecnológicos. x.

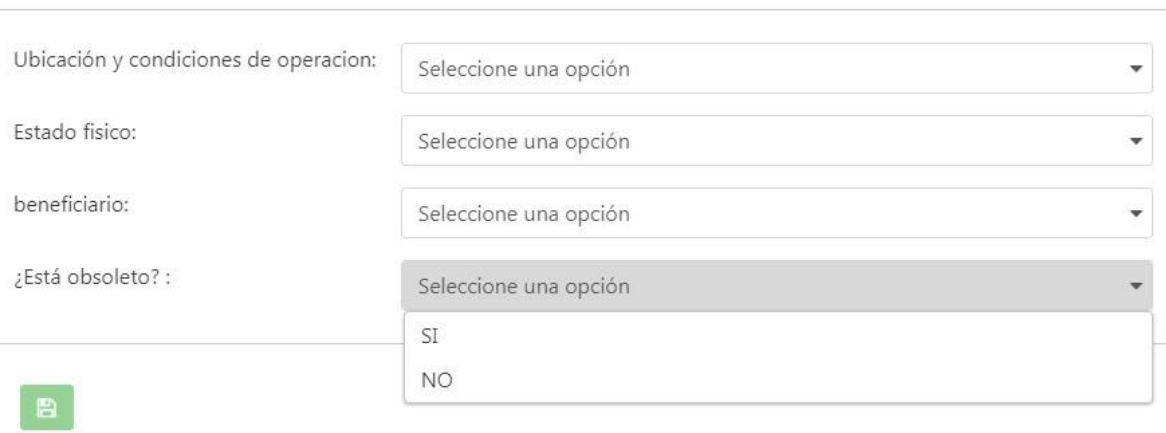

1.2. Ver mis Observaciones:

Este símbolo indicará todas las observaciones que usted le ha realizado a este elemento, Encontrará una fecha con símbolo **+** al darle clic sobre la fecha se desplegará los detalles de cada una de las observaciones. Puede también eliminar cada una de las observaciones que ha realizado.

 $\pmb{\times}$ 

### Detalle observación

**Ingresar Observacion** 

 $=$  Fecha: 20/11/2017 Ubicación y condiciones de operacion:: Bien mueble en el lugar previsto para operar- Operando. Estado fisico: Optima Beneficio: Bien utilizado exclusivamente por la entidad. Obsolescencia: SI 會

2. Mi inventario Personal

Este menú se utiliza cuando usted tiene elementos en su poder, está usando o están a su cargo, pero no se encuentran dentro de su inventario Siafi, con el fin de realizar un levantamiento de todos los elementos que se encuentran en la universidad, cuales están obsoletos y encontrar el responsable de estos, usted debe registrar todos y cada uno de los elementos que no están en su inventario Siafi y está usando, de la misma manera es responsable de realizar la respectiva observación de estos, para esto encontrará dos submenús, "Registrar Elemento Personal" y "Ver mi Inventario Personal

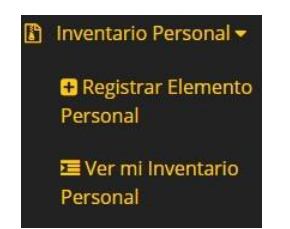

2.1.Registrar Elemento Personal:

Si usted tiene un elemento que está usando y no está en su inventario Siafi usted puede identificarlo por medio de la Placa Nueva, Placa Antigua, Referencia o serial del elemento y escribirlo en la parte superior izquierda donde encontrará un campo para hacerlo, después de escribir en el campo debe darle clic en el botón Buscar. En la parte de abajo aparecerá él o los elementos que coinciden con los datos que ha puesto en el campo anterior, encontrará el detalle de estos elementos y podrá verificar cual es el elemento que está referenciando, cuando identifique el elemento que ha referenciado a la derecha de este encontrará un botón + el cual servirá para agregar este elemento a su inventario Personal

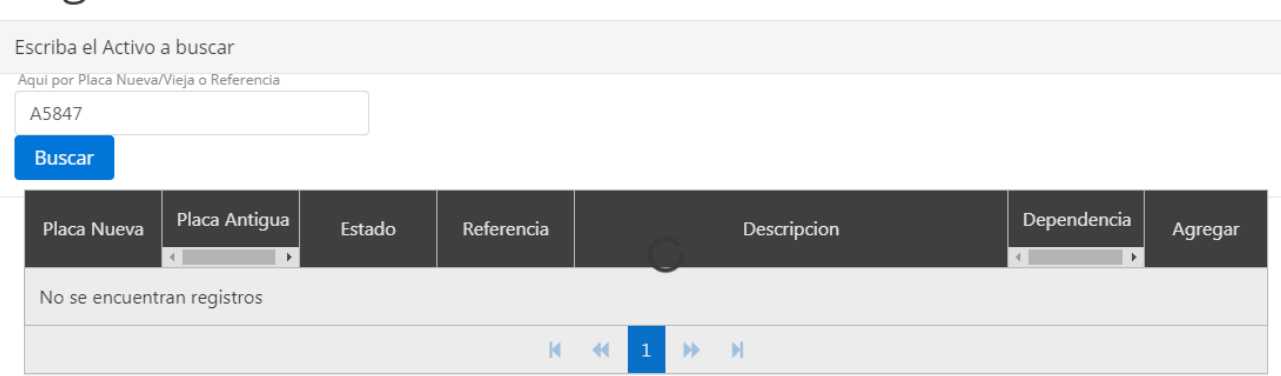

# Registrar Elemento Inventario Personal

2.2.Ver mi Inventario Personal:

En este submenú encontrará una tabla donde podrá ver el inventario que esté registrado por usted, en la parte derecha encontrará unos botones donde podrá agregar observaciones, ver sus observaciones que ha creado y eliminar el elemento de su inventario personal.

## Mi Inventario Personal

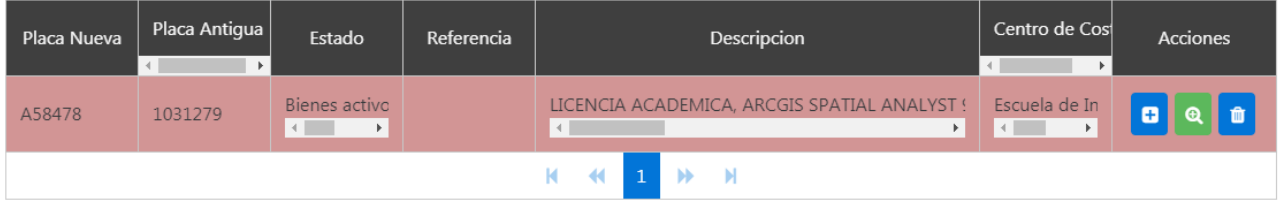

### 3. Inventario No identificado

Este menú lo debe usar cuando tiene en su poder algún elemento que no se encuentra en el inventario Siafi y no logro identificarlo por placa nueva/vieja ni referencia o seria en Registrar Elemento Personal.

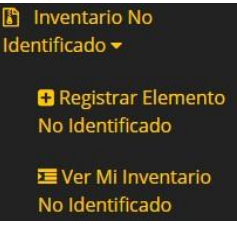

3.1.Registrar Elemento No identificado

En este submenú encontrará las opciones para registrar un elemento como:

**Ubicación:** deberá seleccionar la dependencia donde se encuentra ubicado el elemento.

**Categorías:** deberá seleccionar la categoría a que corresponde este elemento.

**Descripción:** en este campo escribirá una breve descripción del elemento a identificar.

**Foto:** para poder identificar el elemento, si lo desea podrá tomar una foto al elemento y subirla para identificarlo.

# Registrar Elemento no identificado

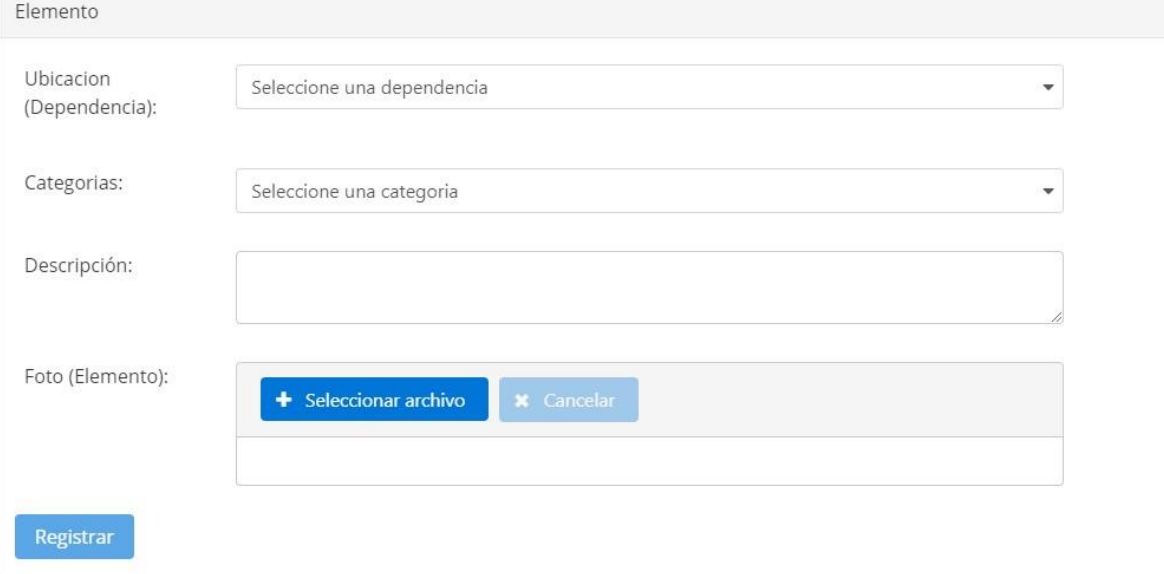

### 3.2.Ver Mi Inventario No Identificado:

En este submenú podrá ver sus elementos no identificados y descargar el archivo (si lo adjuntó).